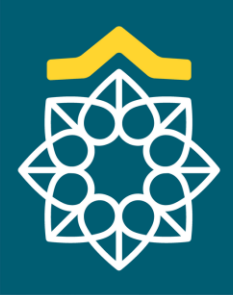

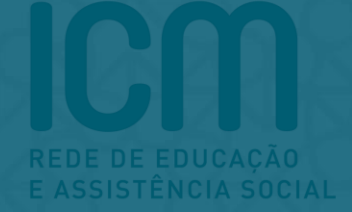

## **MANUALDA REMATRÍCULA**

A rematrícula pode ser feita pelo Portal Acadêmico (computador). Nesse momento, ainda não é possível, realizar o processo de rematrícula pelo aplicativo Rede ICM (celular)

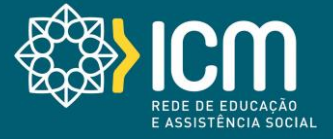

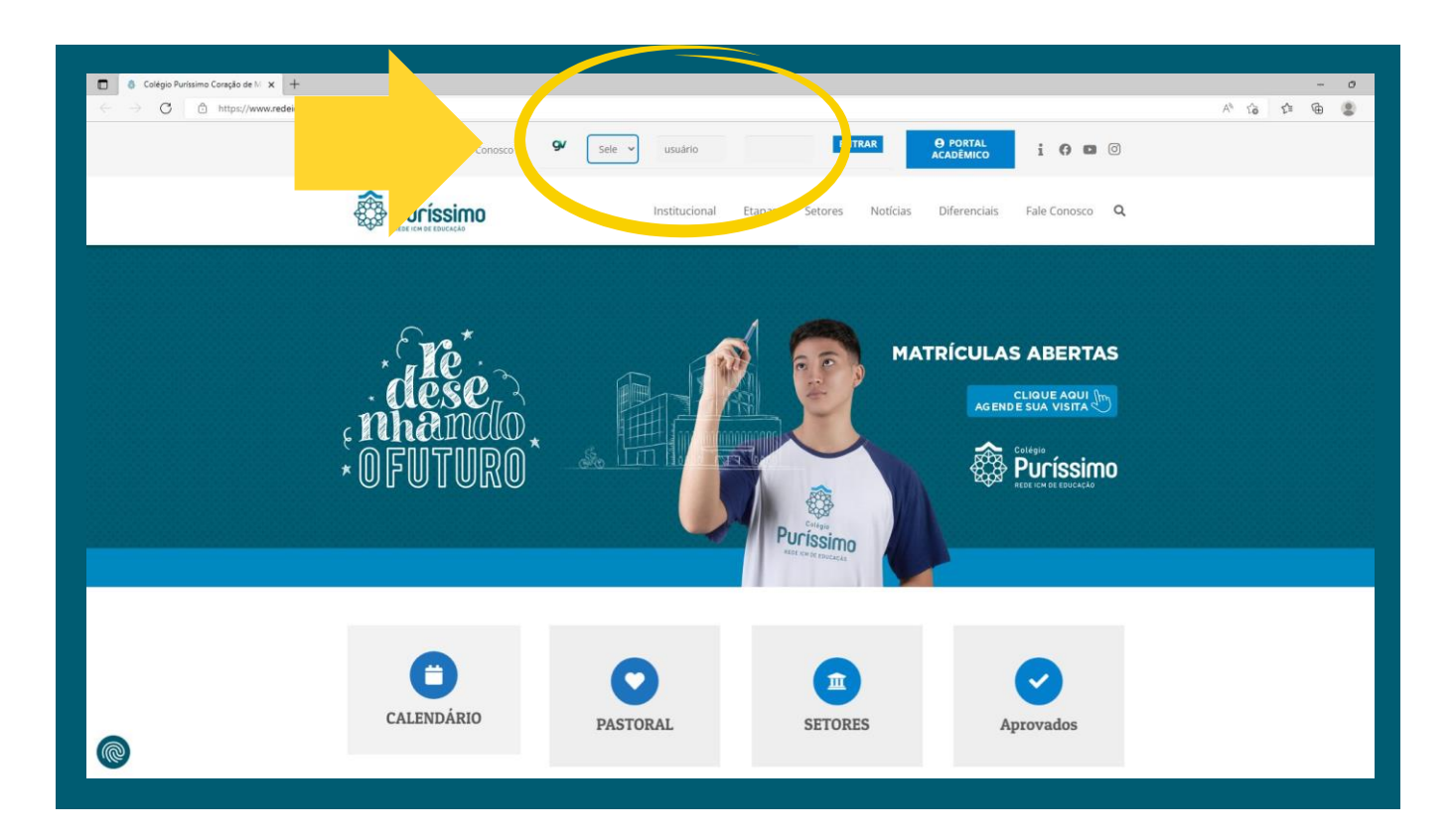

1° passo: Acesse o site da sua unidade

2º Passo – Selecionar Responsável Usuário: seu número de CPF Senha: Sua data de nascimento (caso seja primeiro acesso)

Obs: Apenas o responsável financeiro do aluno poderá realizar o processo de rematrícula

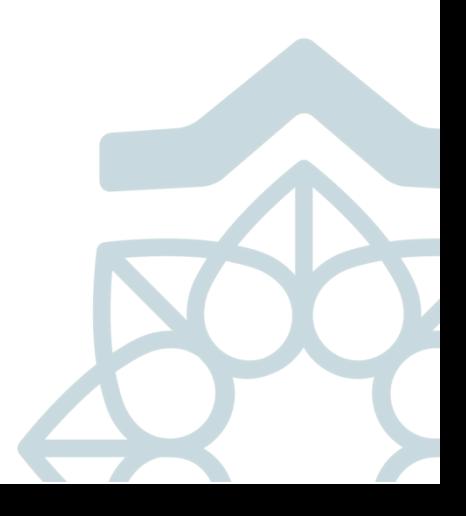

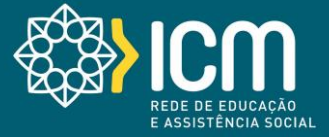

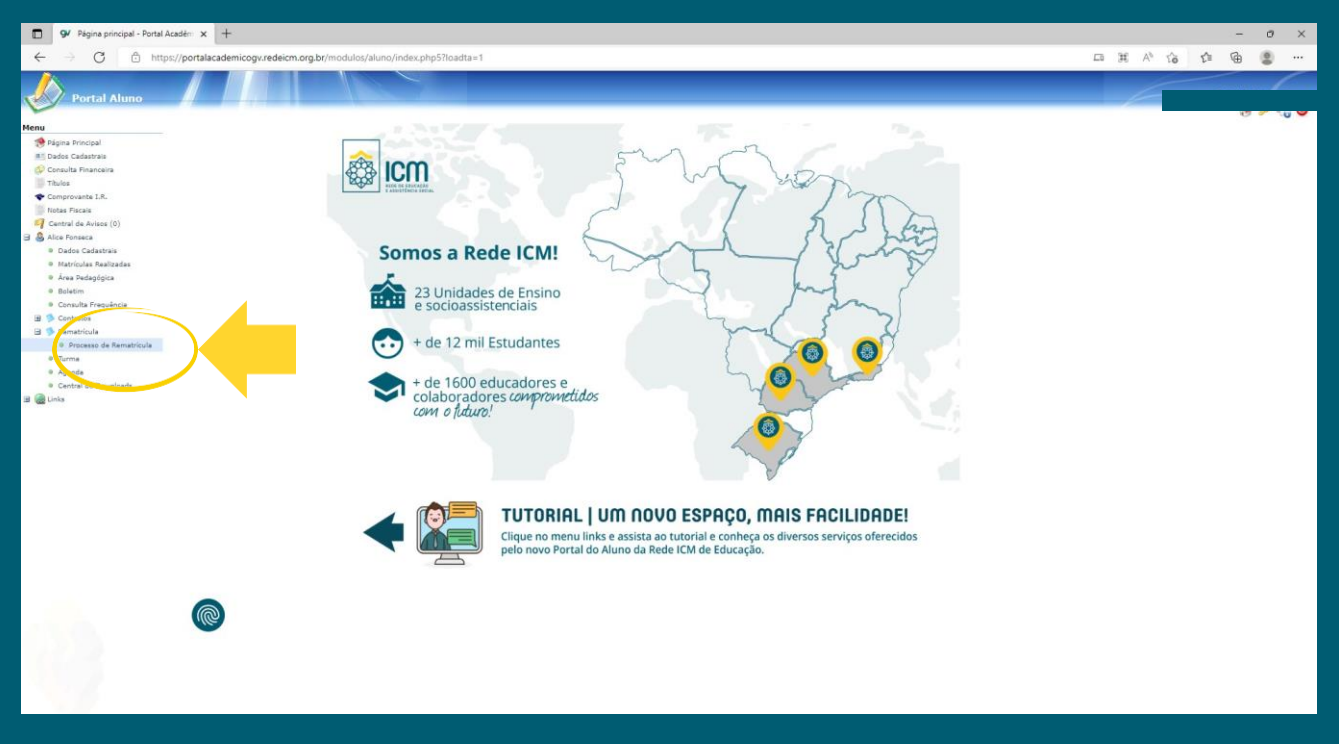

3º No menu ao canto esquerdo, clicar no ícone '+' para expandir as opções do aluno. Feito isso, expandir as opções de Rematrícula e clicar em "Processo de Rematrícula".

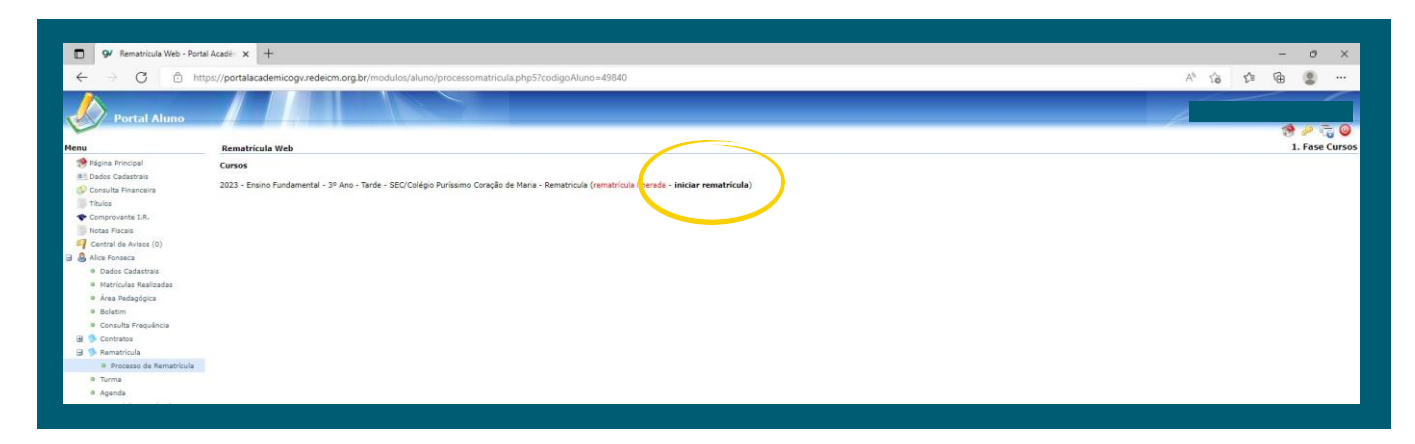

4º Após identificar o curso do aluno, clicar em "Iniciar Rematrícula".

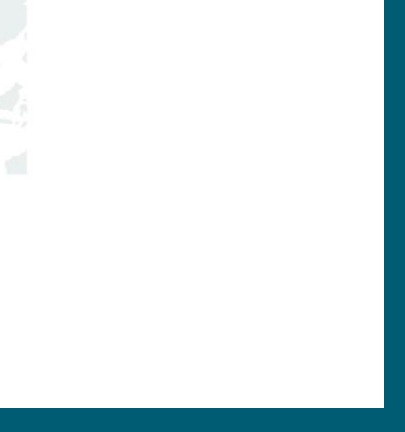

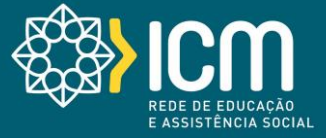

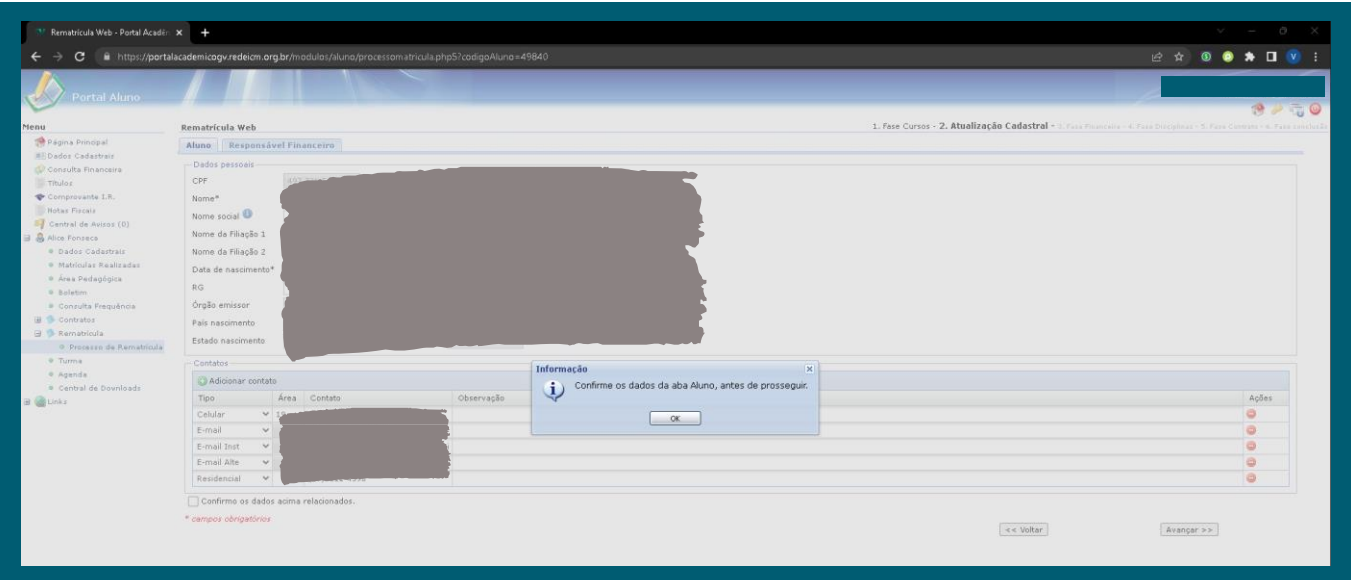

5º Nesta etapa, os dados cadastrais poderão ser alterados somente pela Secretaria do Colégio. Se necessário envie um email para secretaria@colegiogloria.com.br , informe o nome do aluno e os dados que deseja alterar.

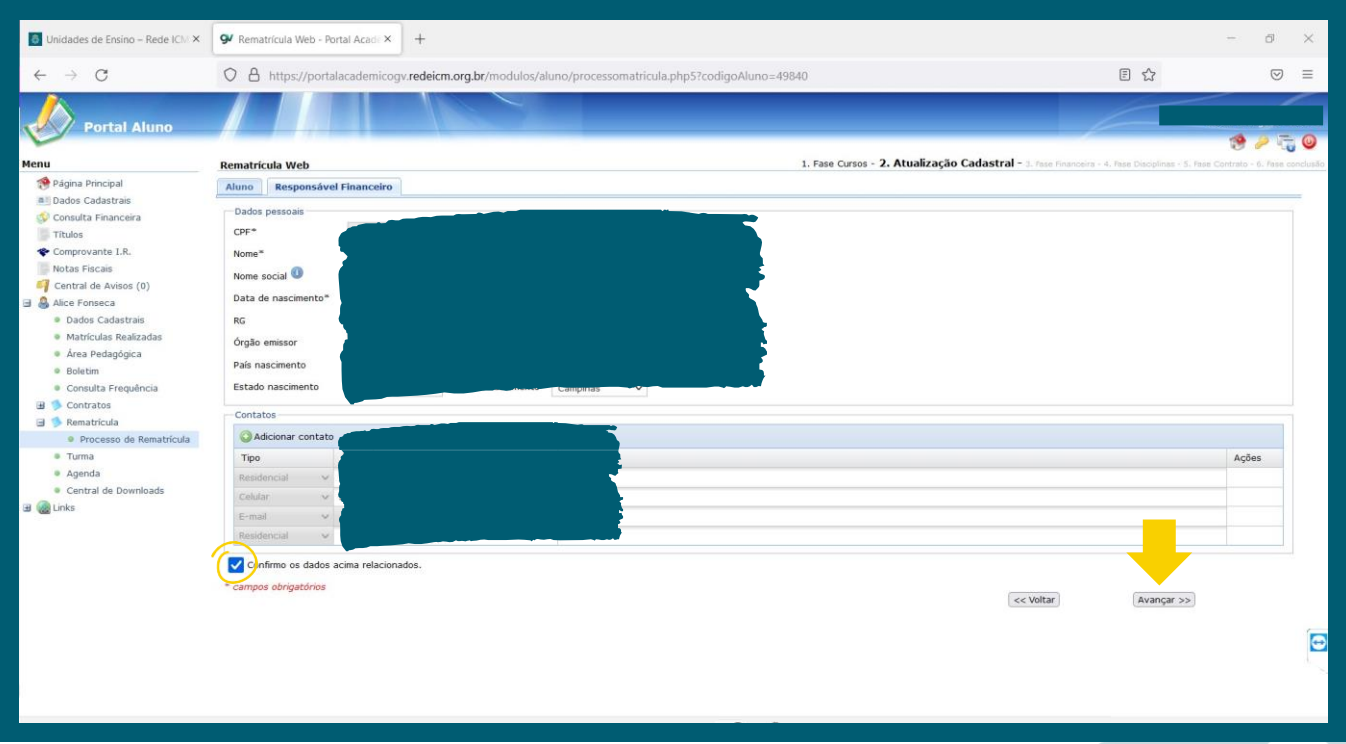

6º Após a alteração, marcar a opção de CONFIRMAR os dados e avançar.

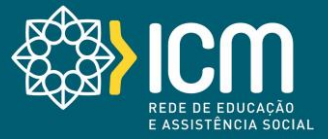

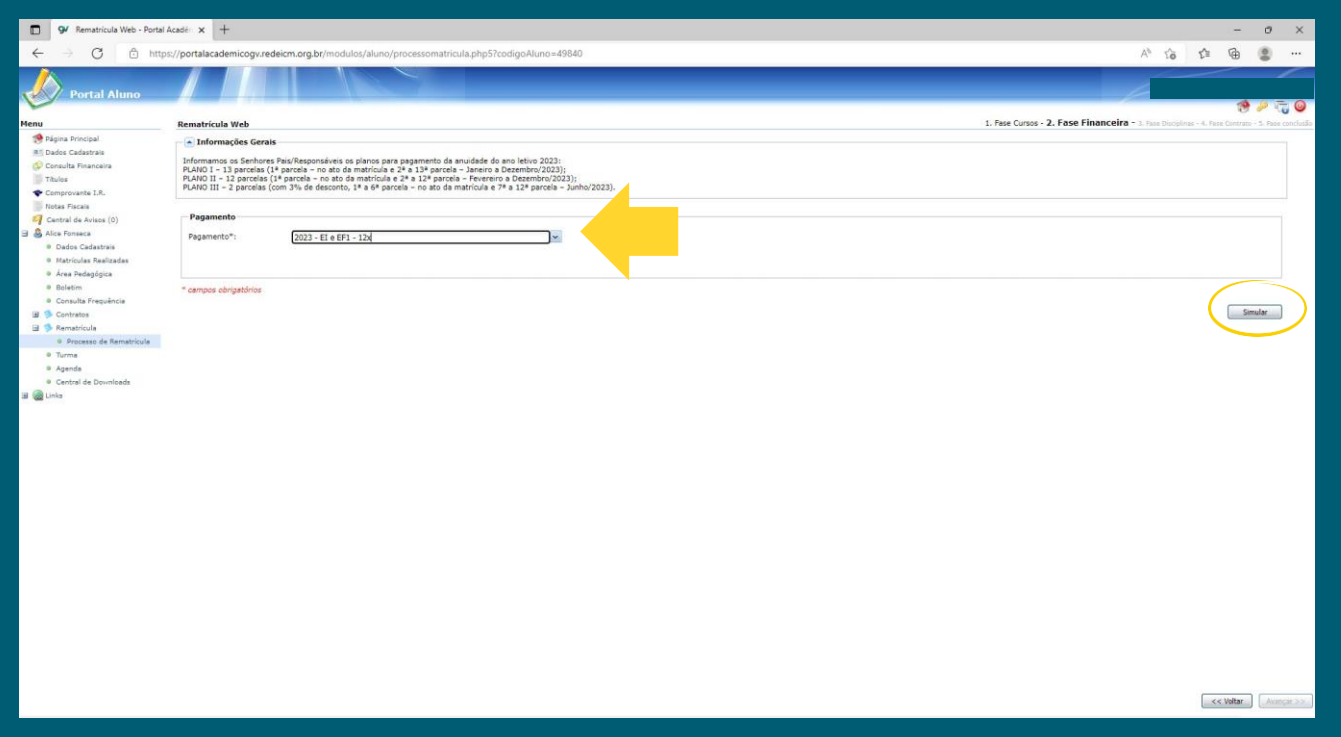

7º Selecionar o tipo de pagamento desejado e clicar no botão "Simular"

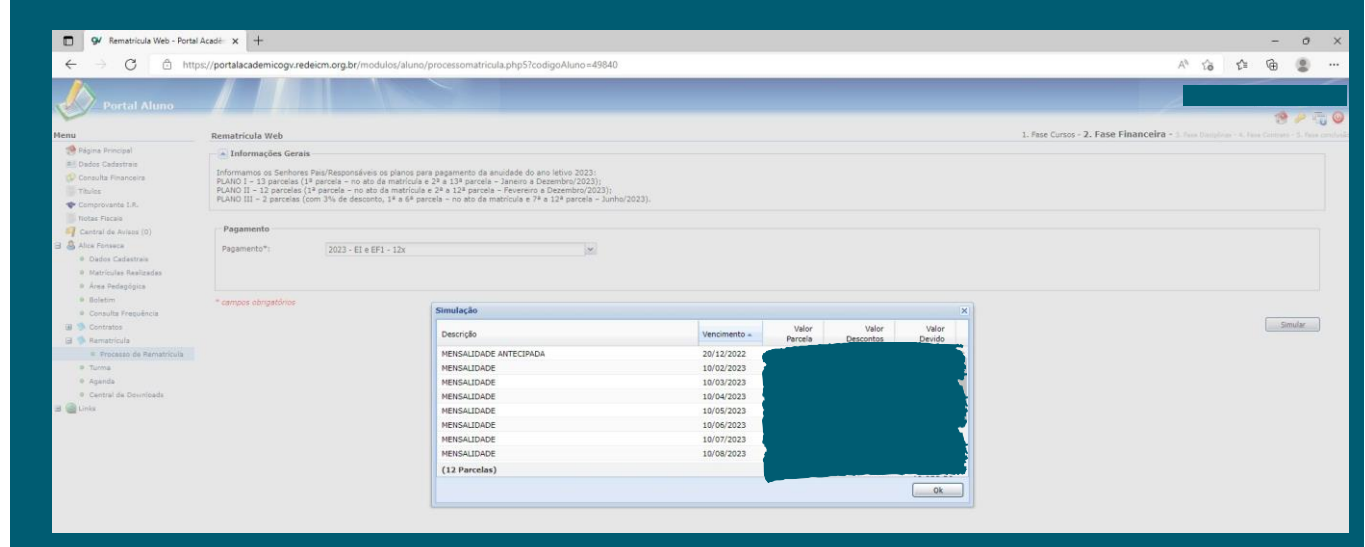

8º Será aberta uma janela informando o tipo de parcela e os valores da mesma, você pode clicar em "Ok" caso esteja de acordo e logo em seguida clicar em "Avançar" no canto direito inferior da tela.

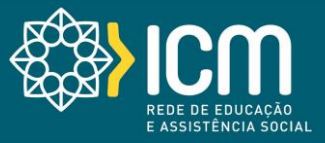

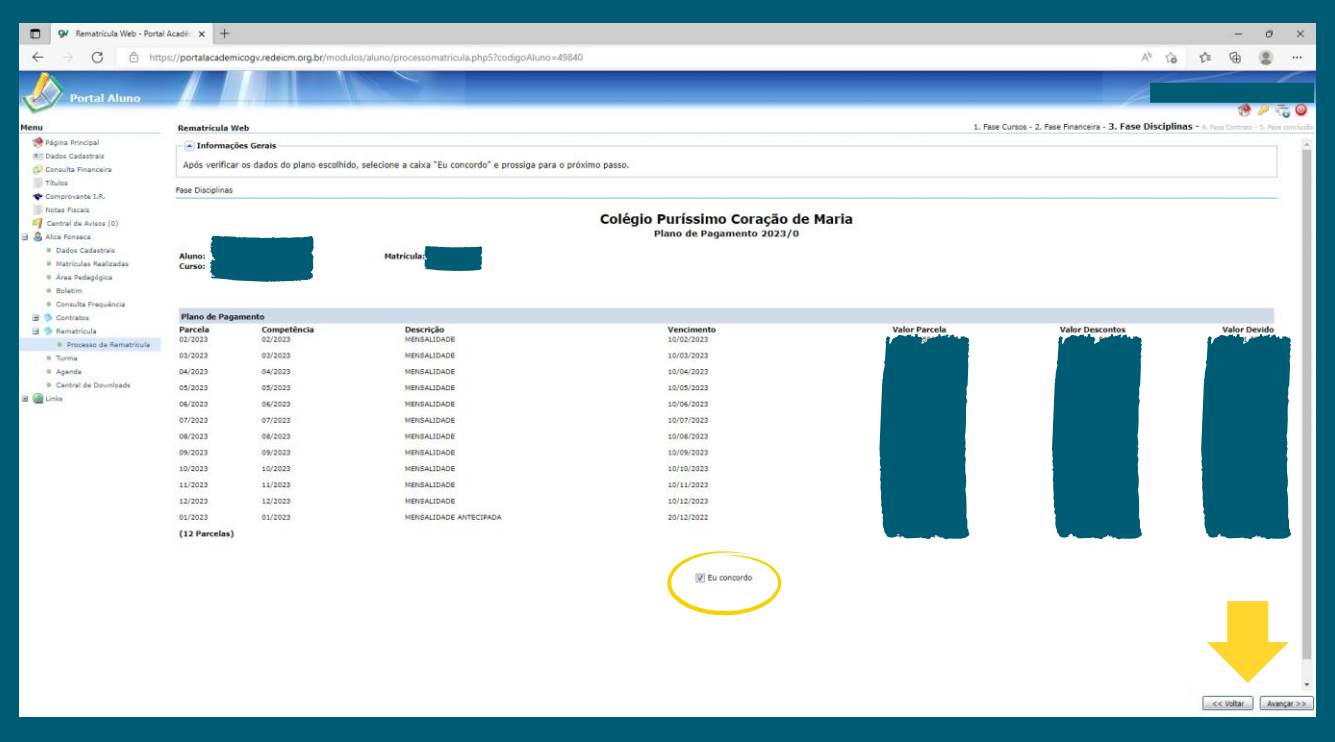

9º Nessa tela, você poderá verificar novamente se os valores e informações estão corretos. Caso esteja de acordo com tudo, marque a caixinha "Eu concordo" e avance para a próxima fase.

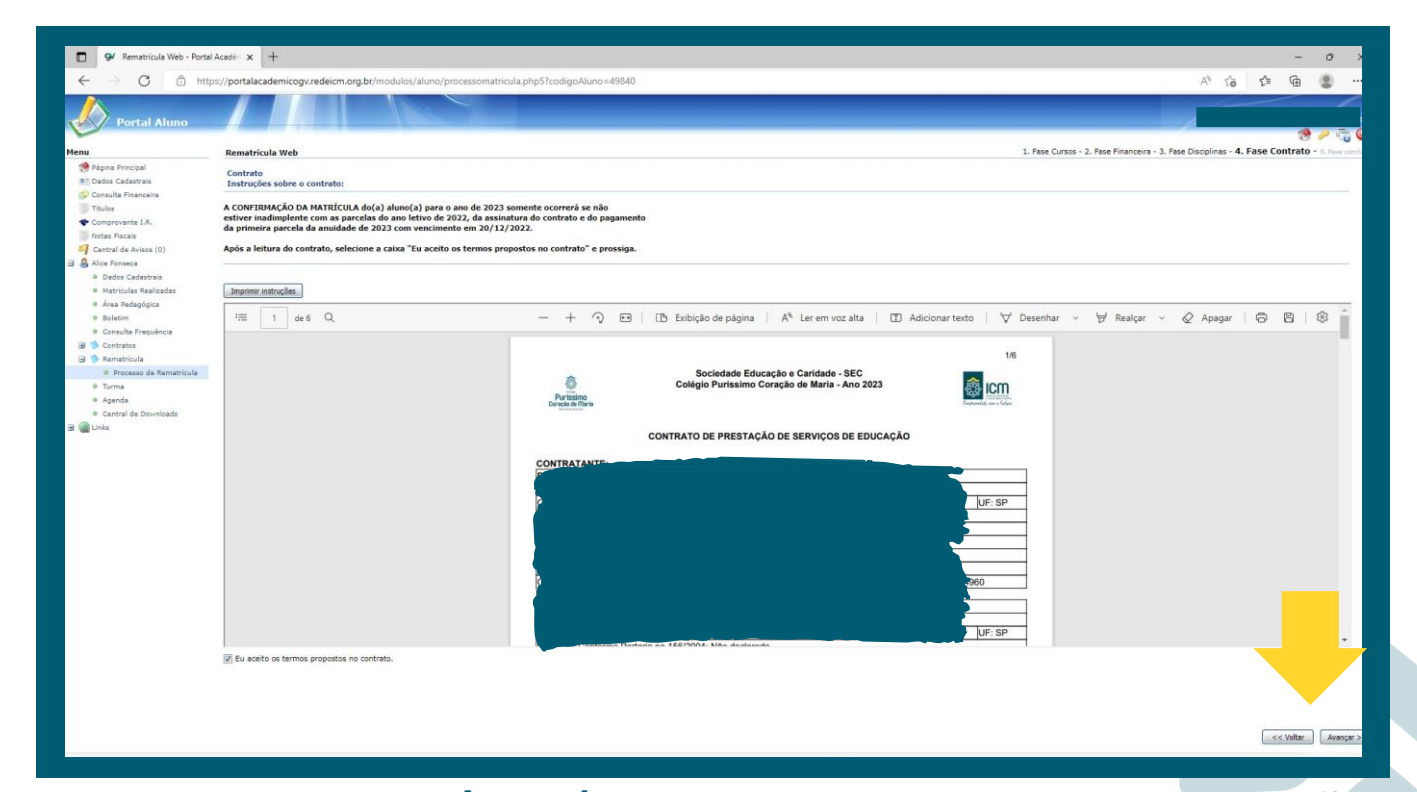

10º Nessa etapa você terá acesso ao contrato de prestação dos serviços educacionais. O mesmo pode ser visualizado no portal ou impresso. Após lido, para finalizar a rematrícula do aluno deverá clicar em "avançar".

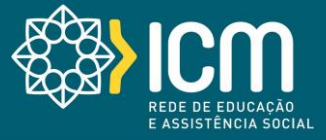

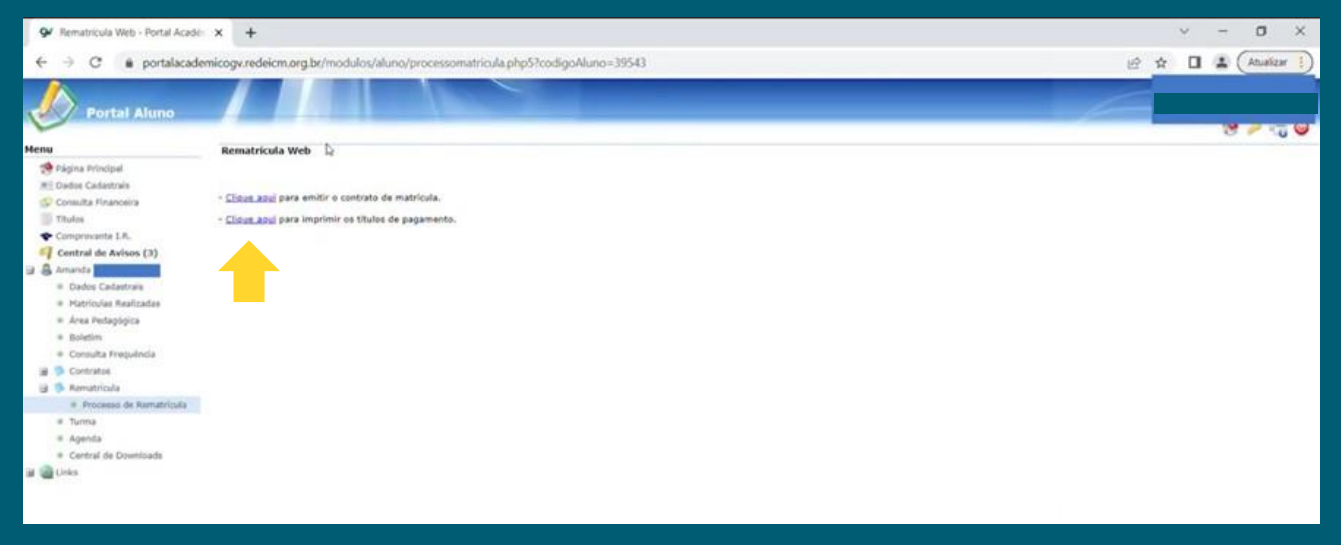

11º Ao chegar nessa tela, significa que o processo de rematrícula foi feito e finalizado com sucesso. Sendo possível realizar uma nova emissão do contrato e também imprimir os títulos para pagamento.

Em caso de dúvidas, procure a secretaria da sua unidade.

## **Estamos muito felizes por continuarmos juntos, redesenhando o futuro.**

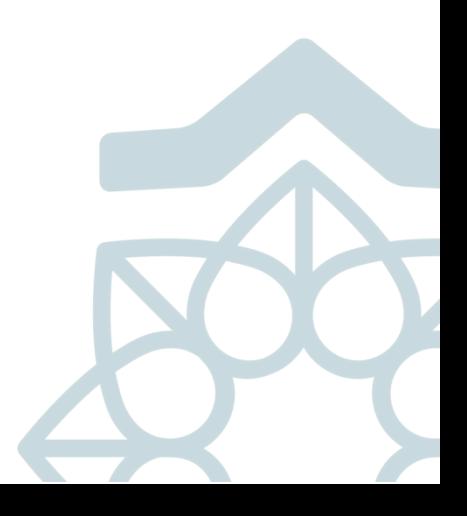